# **SmartPos ESIR**

## UPUTSTVO ZA INSTALACIJU

Smartpark doo Beograd - Zemun

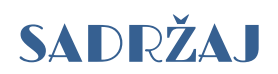

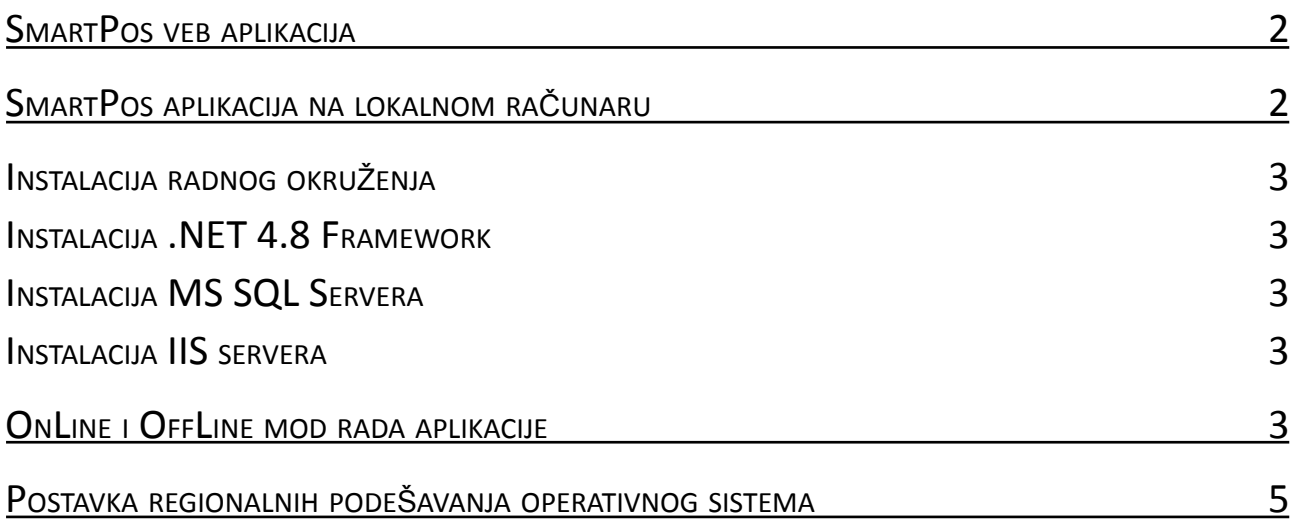

## <span id="page-2-0"></span>**SmartPos veb aplikacija**

SmartPos aplikacija se postavlja kao veb aplikacija koja se izvršava na udaljenom serveru.

Dobavljač se obavezuje i na sebe preuzima poslove vezane za postavljanje SmartPos aplikacije na veb server, postavljanja korišćene baze podataka, kao poslove konfigurisanja veb aplikacije.

U ovom slučaju, operater aplikaciji može pristupiti sa bilo kog računara ili mobilnog uređaja, otvaranjem aplikacije u internet pregledaču i logovanjem na aplikaciju unosom dodeljenog korisničkog imena i lozinke. Računar ili mobilni uređaj sa koga će operater pristupati SmartPos aplikaciji može raditi pod bilo kojim operativnim sistemom, bez potrebe za instalacijom dodatnog softvera.

| O            | SmartPos<br><b>C</b>                         | $+$<br>$\times$                                                                  |                                                |                                                                                                    |                                                          |                                                 | $\Box$         | $\times$ | mts<br>Yettel    | <b>● 1 1 161%</b> ● 01:04            |
|--------------|----------------------------------------------|----------------------------------------------------------------------------------|------------------------------------------------|----------------------------------------------------------------------------------------------------|----------------------------------------------------------|-------------------------------------------------|----------------|----------|------------------|--------------------------------------|
| $\leftarrow$ | C<br>â<br>⋒                                  | https://pos.smartpark.rs/Document/CashRegister#                                  | A                                              | $\stackrel{\wedge}{\circ}$<br>$\circledcirc$<br>$\mathbf{Q}_{\mathbf{m}}$                                               | €                                                        | ⊕<br>੯ੇ≡                                        | $\blacksquare$ |          | ⇧                | pos.smartpark.rs/Do<br>ω<br>$\vdots$ |
|              | Q SmartPos<br>Povezan na PFR<br>Ξ            |                                                                                  |                                                |                                                                                                    |                                                          |                                                 |                | $\Theta$ |                  | 160.141,48                           |
| ᢙ            | PIB<br>Poreski<br>obaveznik<br>Mesto prodaje | 111945580<br><b>SMARTPARK DOO BEOGRAD</b><br><b>ZEMUN</b><br>Zemun               | Opština<br>Operater<br>Vrsta računa<br>Promet  | Zemun<br>Administrator<br>$\overline{\phantom{a}}$                                                                      | $\bullet$<br>$\boldsymbol{\mathsf{x}}$<br>$\overline{a}$ | Nazad<br>Omogući popust<br>Omogući promenu cene |                |          |                  | $- -$<br>PLATNA KARTICA              |
| Ä            | Izbor artikla<br>Artikal                     | Adresa<br>АЛЕКСАНДРА ДУБЧЕКА 20<br>Naziv artikla<br><b>Artikal GTIN</b><br>Porez |                                                |                                                                                                    |                                                          |                                                 |                |          |                  |                                      |
| 囪            | Artikal<br>Količina<br>Količina              | Naziv artikla<br>$\mathbf{v}$<br>Cena sa porezom<br>Jedinična cena               | Popust(%)<br>Popust(%)                         | <b>GTIN</b>                                                                                                    | $\boldsymbol{\oplus}$                                    | Porez<br>Dodaj artikal                          |                |          |                  | Račun je izdat!                      |
| 囪            | Stavke dokumenta                             |                                                                                  |                                                | R.br. GTIN Naziv Cena sa porezom Popust (%) Cena sa popustom Količina Porez Ukupno bez poreza Iznos poreza Ukupan iznos |                                                          |                                                 |                |          |                  | Za označenu stavku je izdat račun.   |
| 围            |                                              |                                                                                  |                                                |                                                                                                    |                                                          |                                                 |                |          |                  |                                      |
| $\odot$      |                                              |                                                                                  |                                                |                                                                                                    |                                                          |                                                 |                |          |                  | OK                                   |
|              |                                              | Rekapitulacija po poreskim stopama                                               | Rekapitulacija<br>Ukupno bez popusta           | 0,00<br><b>x</b> Obriši sve                                                                                             |                                                          |                                                 |                |          | 42,96<br>520, 32 |                                      |
|              | Oznaka                                       | Porez (%)<br>Iznos                                                               | Ukupan iznos popusta<br>Ukupno bez poreza      | 0,00<br>0.00                                                                                                    |                                                          | <b>CO</b> Naplati                               |                |          |                  |                                      |
|              |                                              |                                                                                  | Ukupan iznos poreza<br>Ukupan iznos za naplatu | 0,00<br>0,00                                                                                                    |                                                          |                                                 |                |          |                  | ÊΓ<br>$\triangleleft$<br>$\bigcirc$  |

Pristup sa računara Pristup sa mobilnog uređaja

#### <span id="page-2-1"></span>**SmartPos aplikacija na lokalnom računaru**

Za slučaj da se SmartPos aplikacija postavlja i koristi na lokalnom računaru, dobavljač preuzima na sebe poslove instalacije kako same aplikacije, tako i pratećeg potrebnog softvera.

U slučaju koričćenja na lokalnoj stanici, računar treba da radi pod Windows okruženjem. Podržane verzije su Windows 7 do Windows 11, kao i serverski OS sistemi Windows Server 2008 R2 SP1 do 2022.

U ovom scenariju, aplikacija zahteva .NET Framework verziju 4.8 i instalaciju IIS i MS SQL servera na lokalnoj mašini.

#### <span id="page-3-0"></span>**Instalacija radnog okruženja**

Instalacija radnog okruženja se sastoji od:

- o instalacija .NET 4.8 Framework-a
- o instalacija MS SQL Server sistema baze podataka
- o postavljanje baze podataka
- o instalacija IIS servera na lokalnom računaru
- o postavljanje aplikacije na lokalni IIS

#### <span id="page-3-1"></span>**Instalacija .NET 4.8 Framework**

<span id="page-3-2"></span>.NET Framework verziju 4.8 može se preuzeti i instalirati na računar sa [OVOG](https://dotnet.microsoft.com/en-us/download/dotnet-framework/net48) linka.

#### **Instalacija MS SQL Servera**

<span id="page-3-3"></span>MS SQL server može se preuzeti i instalirati na računar sa [OVOG](https://www.microsoft.com/en-us/sql-server/sql-server-downloads) linka.

#### **Instalacija IIS servera**

Jedan od načina kako se može instalirati IIS je preuzimanjem Microsoft Web Platform Installer-a koji uprošćava instalaciju različitih softverskih komponenti. Web Installer se preuzima sa [OVE](https://www.iis.net/downloads/microsoft/web-platform-installer) adrese.

Sve poslove ovih instalacija i podešavanja na sebe preuzima dobavljač.

## <span id="page-3-4"></span>**OnLine i OffLine mod rada aplikacije**

SmartPos može da radi u dva režima: OnLine i OffLine mod.

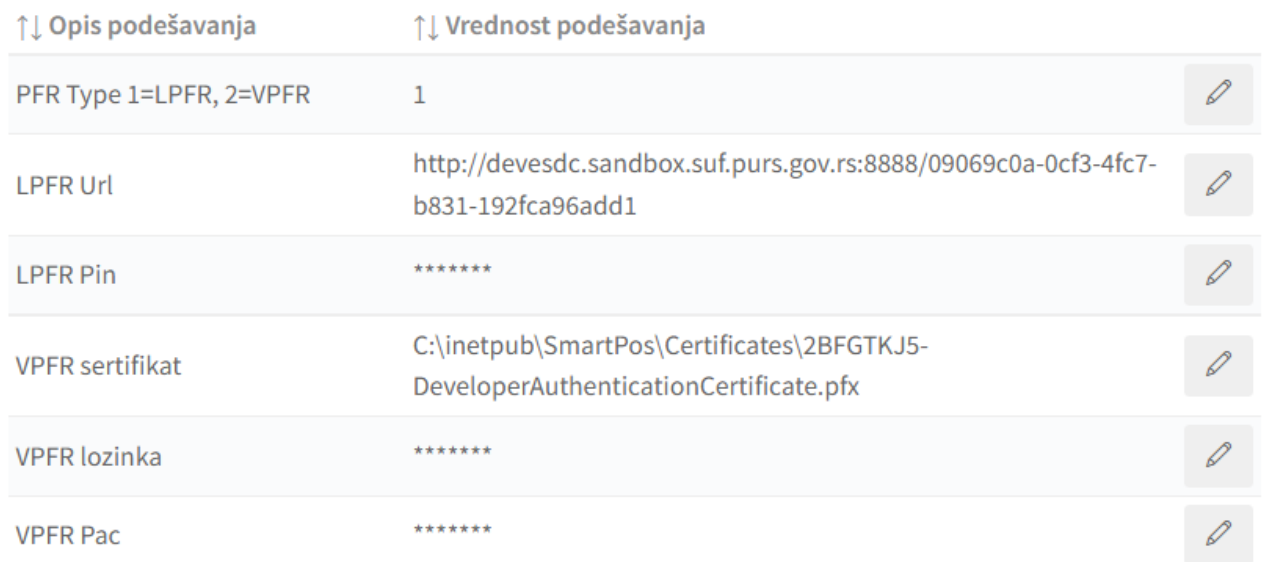

Mod rada se podešava iz same aplikacije, na stranici *Administracija→Podešavanja* postavljanjem vrednosti prvog podešavanja u listi ponuđenih, pod nazivom *PFR Type*. Vrednost 1 označava da se koristi LPFR, dok 2 znači rad sa VPFR-om i obavezni OnLine mod.

OnLine mod podrazumeva direktan rad sa virtualnim procesorom fiskalnih računa (VPFR) putem stalne internet konekcije. Za potrebe fiskalizacije dokumenata povezivanjem na VPFR, poreskom obvezniku se izdaje bezbednosni elemenat u obliku fajla (.pfx fajl sertifikat) sa potrebnom lozinkom i PAK kodom.

U OnLine modu, kada se aplikacija izvršava na udaljenom serveru, bezbedonosni sertifikat se učitava svaki put kada ESIR aplikacija uputi zahtev VPFR-u. Sertifikat se učitava sa definisane adrese na serveru na koju je otpremljen, a otpremanje sertifikata na server, postavljanje lozinke i PAK koda, vrši se iz same aplikacije.

Ova podešavanja su dostupna samo nalozima sa administratorskim ovlašćenjem i nalaze se na stranici *Administracija→Podešavanja: VPFR sertifikat, VPFR lozinka i VPFR Pac.*

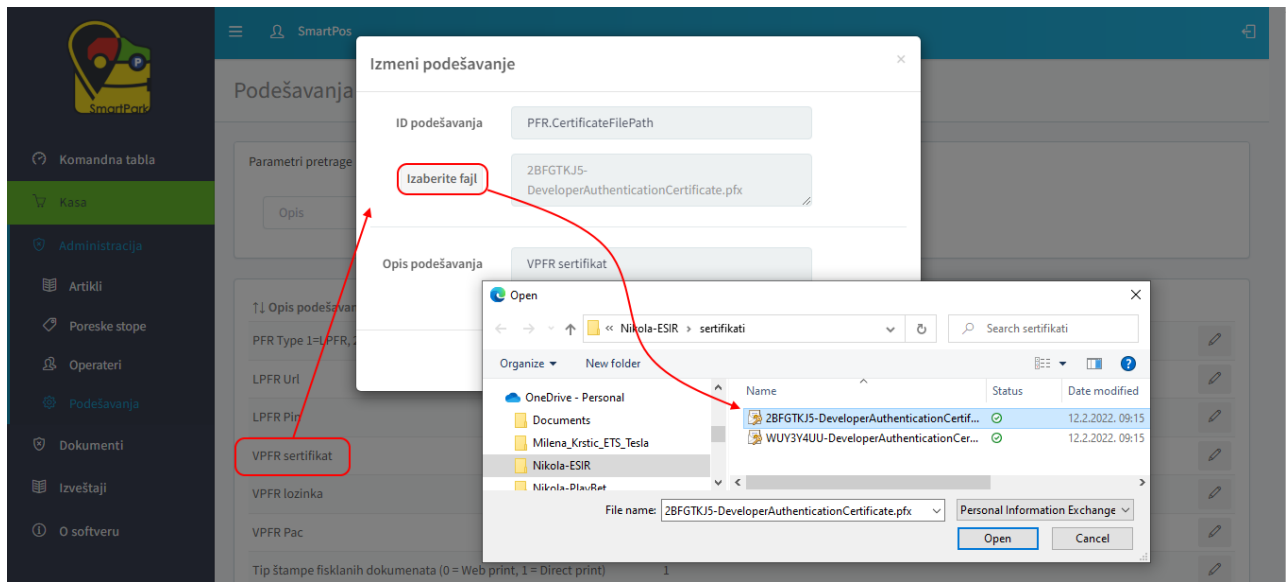

OffLine mod rada podrazumeva rad sa lokalnim procesorom fiskalnih računa (LPFR) putem lokalne mreže. ESIR komunicira sa LPFR uređajem, a adresa LPFR-a se kao i u prethodnom slučaju postavlja na stranici *Administracija→Podešavanja*. Osim parametra *LPFR Url*, za komunikaciju sa LPFR-om je potebno uneti i vrednost parametra *LPFR Pin*.

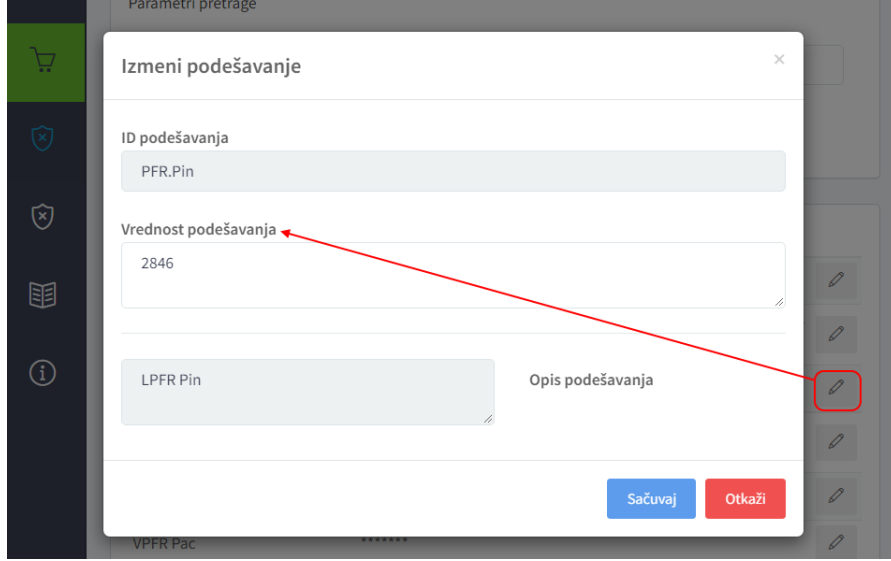

Kod ovog scenaria LPFR uređaj koristi bezbedonosni element u obliku pametne kartice (SmartCard).

### <span id="page-5-0"></span>**Postavka regionalnih podešavanja operativnog sistema**

Podešavanja formata brojeva, datuma i vremena mogu se vršiti u samoj ESIR aplikaciji na isti način kako je ranije navedeno kod podešavanja PFR uređaja.

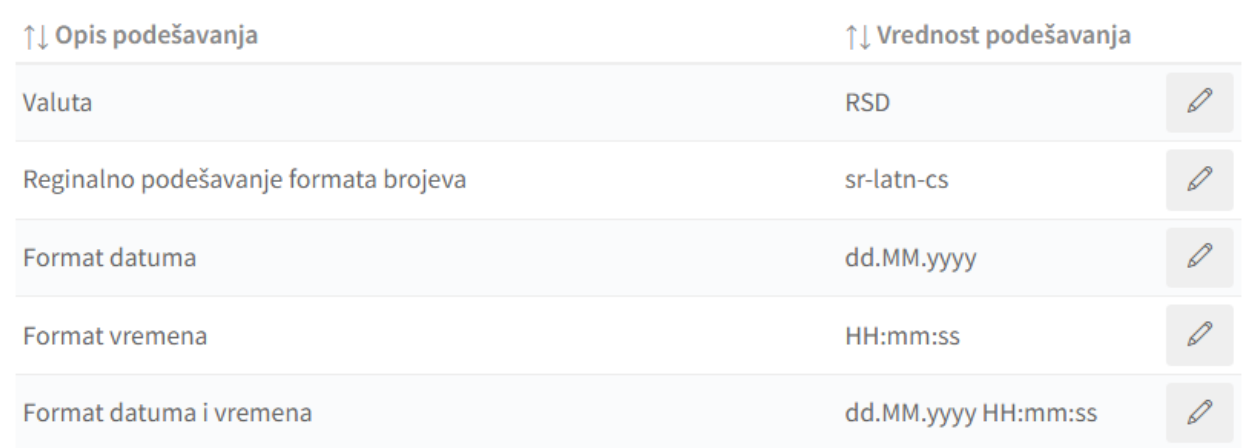

Grupni uvoz artikala moguć je na stranici *Administracija→Artikli→Uvoz.* Za uvoz je potrebno pripremiti csv fajl zahtevanog formata (kao separator polja se koristi tačka-zareza decimalni separator je tačka). Ukoliko je na računaru drugačije podešeno, radi lakšeg kreiranja csv fajlova u zahtevanom formatu, poželjno je u samom operativnom sistemu podesiti sledeće parametre:

Otvoriti *Windows Settings → Time & Language → Region*. Unutar apleta Region, odabrati *Advanced data, time & regional settings*

Drugi način da se dođe do ovih podešavanja je direktno preko *Control Panel → Clock & Region → Region*

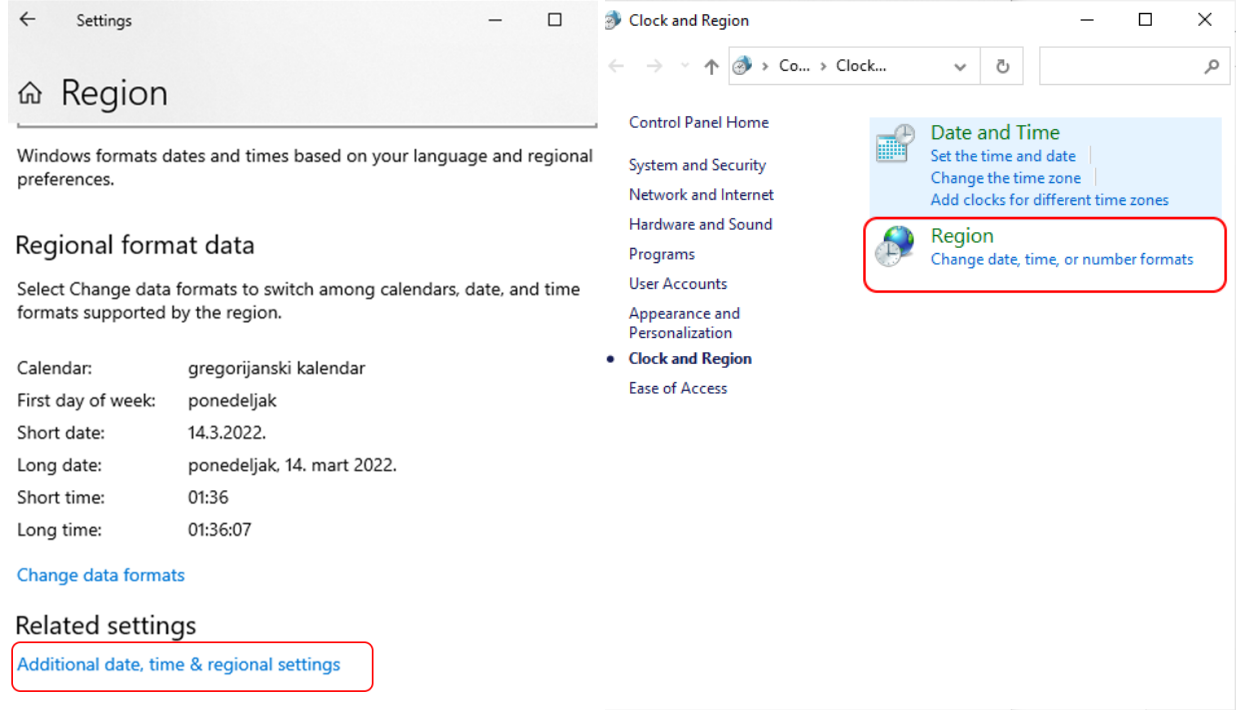

Zatim na padajućoj listi *Format* odabrati *Serbian (Latin,Serbia)*.

Zatim na kartici *Administrative* u panelu *Language for non-Unicode programs* kliknuti na *Change system locale…* i na padajućoj listi takođe izabrati *Serbian (Latin, Serbia)*.

Klikom na dugme *Apply* sistem će zahtevati restart da bi se primenila uneta podešavanja.

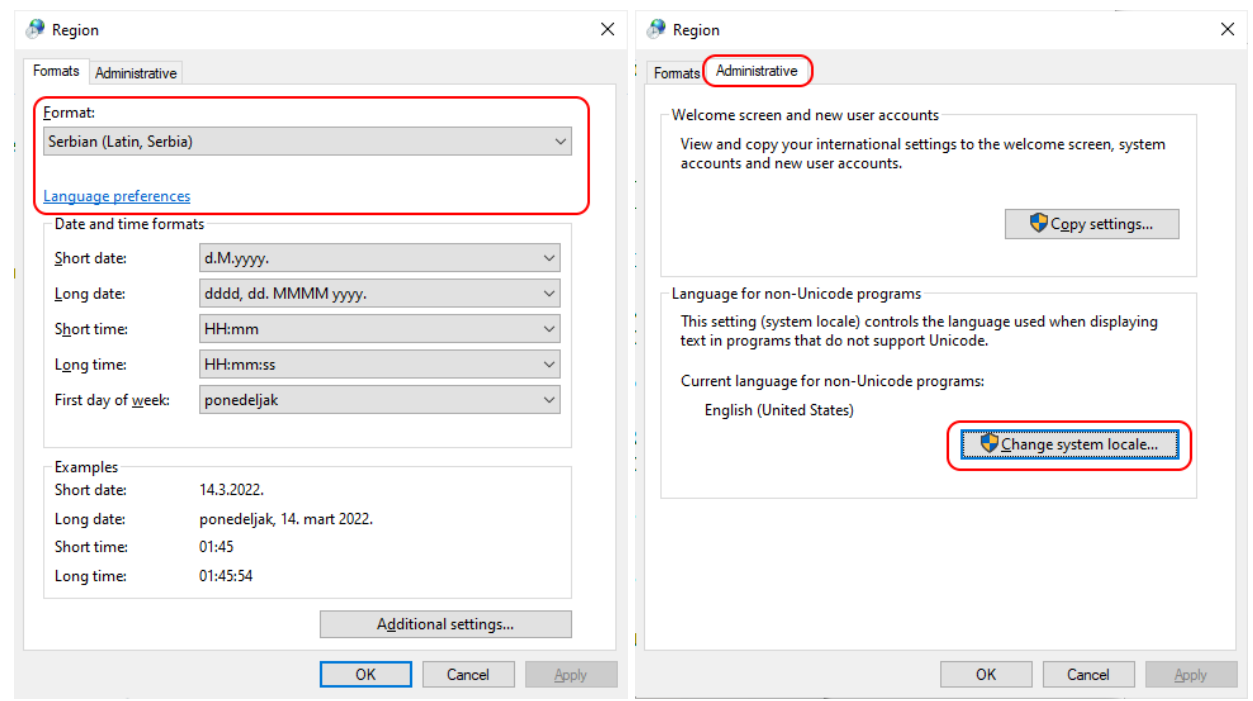

Iz prozora Region potrebno je napraviti dodatno podešavanje formata. Klikom na *Additional settings* ulazi se u podešavanje brojeva gde treba izabrati da je decimalni separator tačka (.), separator hiljada zarez (,), a kao separator *liste tačka-zarez* (;)

Na ovaj način, pamćenjem kreirane tabele u Excel programu komandom Save As… → CSV, kao separator podataka u memorisanom fajlu biće korišćena tačka-zarez, što je zahtevani format u aplikaciji.

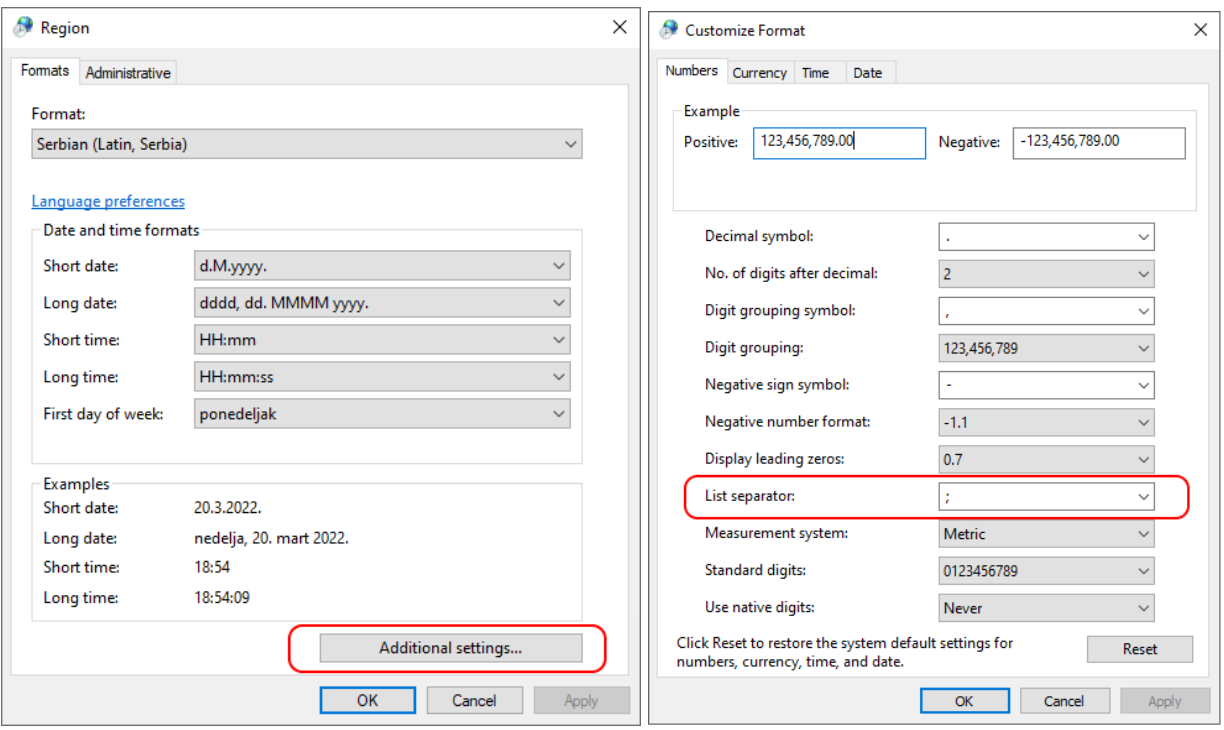